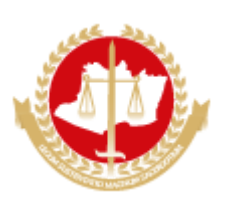

### **MINISTÉRIO PÚBLICO DO ESTADO DO AMAZONAS Avenida Coronel Teixeira, 7995 - Bairro Nova Esperança - CEP 69037-473 - Manaus - AM - www.mpam.mp.br**

### **MEMORANDO Nº 75.2018.SUBADM.0240623.2018.015107**

### **Aos Agentes de Apoio - Administrativo**

**Assunto:** Plantão Administrativo. Necessidade de se obter ferramenta de controle adicional relativo aos custodiados com dois ou mais processos judiciais, bem como dar celeridade ao incidente na execução da pena.

Senhor(a) Servidor(a),

Com os cumprimentos de estilo, venho por meio desta estabelecer procedimento a ser adotado por Vossa Senhoria, quando designado(a) para o Plantão Administrativo:

Sempre que observada a ocorrência de eventuais decretos de prisão preventiva, durante as audiências de custódia e, após, detectar no sistema SAJ a existência de outros processos em andamento, suspensos ou em grau de recursos, em que o(a) réu figure no polo passivo, deve-se elaborar Memorando ao (a) Promotor (a) de Justiça da respectiva vara de atuação, informando-o (a) acerca da prisão em flagrante ou preventiva do custodiado.

Para tanto, o relatório/memorando deverá conter os seguintes campos, conforme modelo

abaixo:

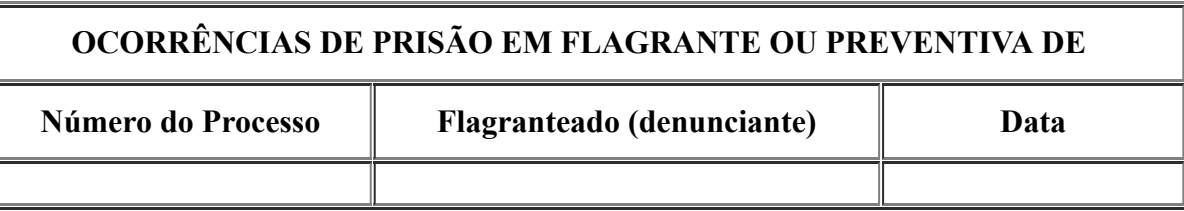

Atenciosamente,

### **MAURO ROBERTO VERAS BEZERRA**

*Subprocurador-Geral de Justiça pra Assuntos Administrativos*

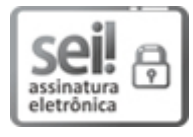

Documento assinado eletronicamente por **Mauro Roberto Veras Bezerra**, **Subprocurador(a)-Geral de Justiça para Assuntos Administrativos**, em 25/10/2018, às 15:44, conforme art. 1º, III, "b", da Lei 11.419/2006.

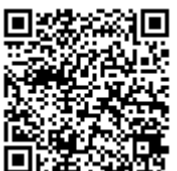

A autenticidade do documento pode ser conferida no link http://sei.mpam.mp.br/sei/controlador\_externo.php? [acao=documento\\_conferir&id\\_orgao\\_acesso\\_externo=0](http://sei.mpam.mp.br/sei/controlador_externo.php?acao=documento_conferir&id_orgao_acesso_externo=0) informando o código verificador **0240623** e o código CRC **C5990E5A**.

2018.015107 v4

### TUTORIAL PARA O CUMPRIMENTO DA DETERMINAÇÃO EXARADA NO **MEMORANDO Nº 75.2018.SUBADM.0240623.2018.015107**

As orientações serão divididas em dois métodos. O tópico 1.0 é comum às duas maneiras de se realizar a pesquisa.

### **1.0. Início comum aos dois métodos que a seguir serão apresentados.**

1.1 Insere-se no SAJ – PGJ 5, primeiro grau, o login e a senha;

1.2 Caso ainda não esteja na lotação Central de Plantão Criminal, primeiramente siga as instruções abaixo:

Clique no Botão ALTERNA LOTAÇÃO DO USUÁRIO:

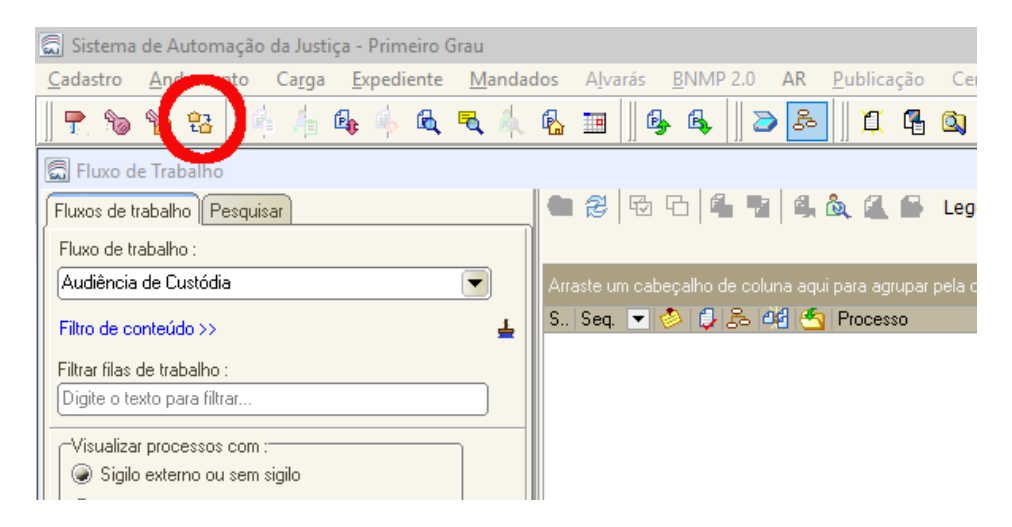

Na caixa que surgirá, selecione a opção CENTRAL DE PLANTÃO CRIMINAL:

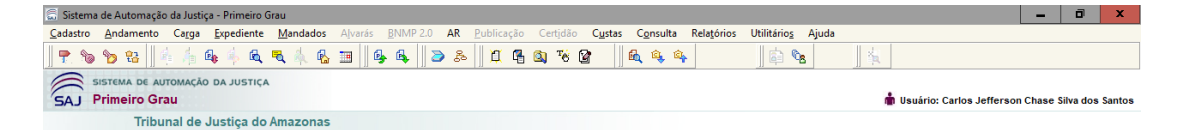

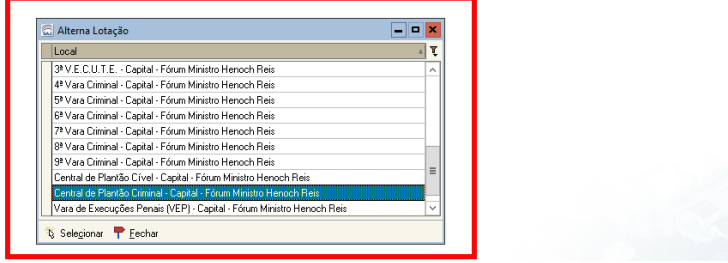

1.3 Dentro da referida Central, deve-se clicar no Botão FLUXO DE TRABALHO:

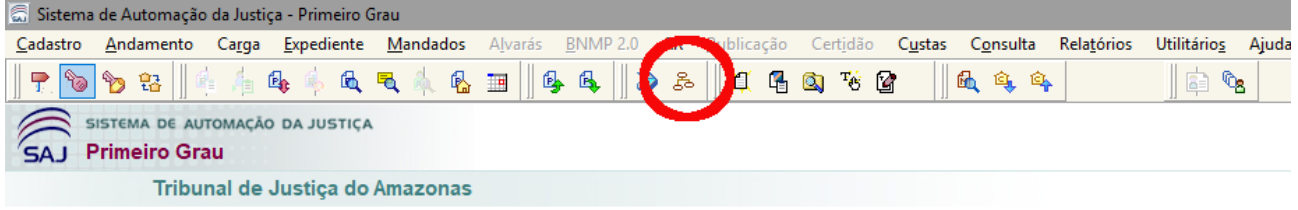

## 1.4 No lado esquerdo da tela, surgirá o seguinte fluxo:

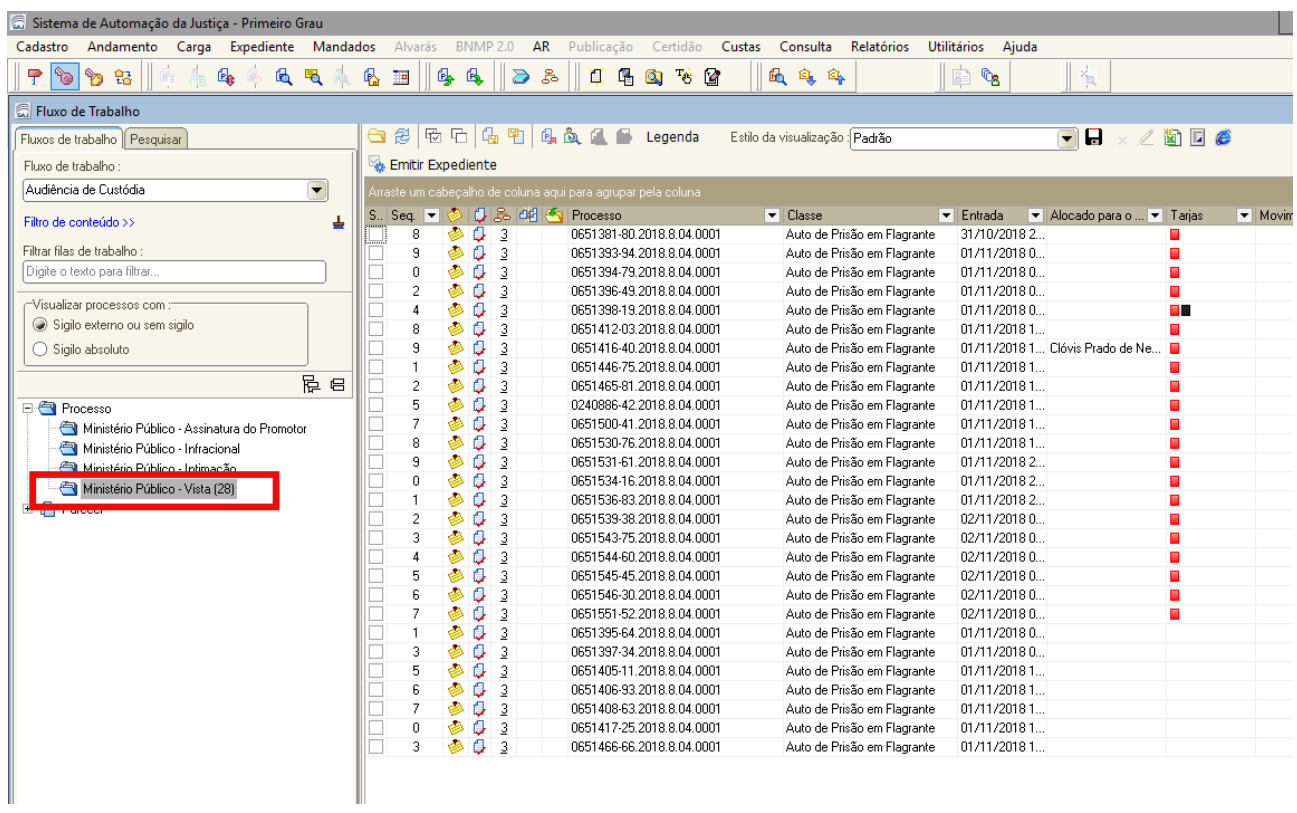

1.5 No lado direito, estará a fila de processos das Audiências de Custódia (na figura, meramente exemplificativa):

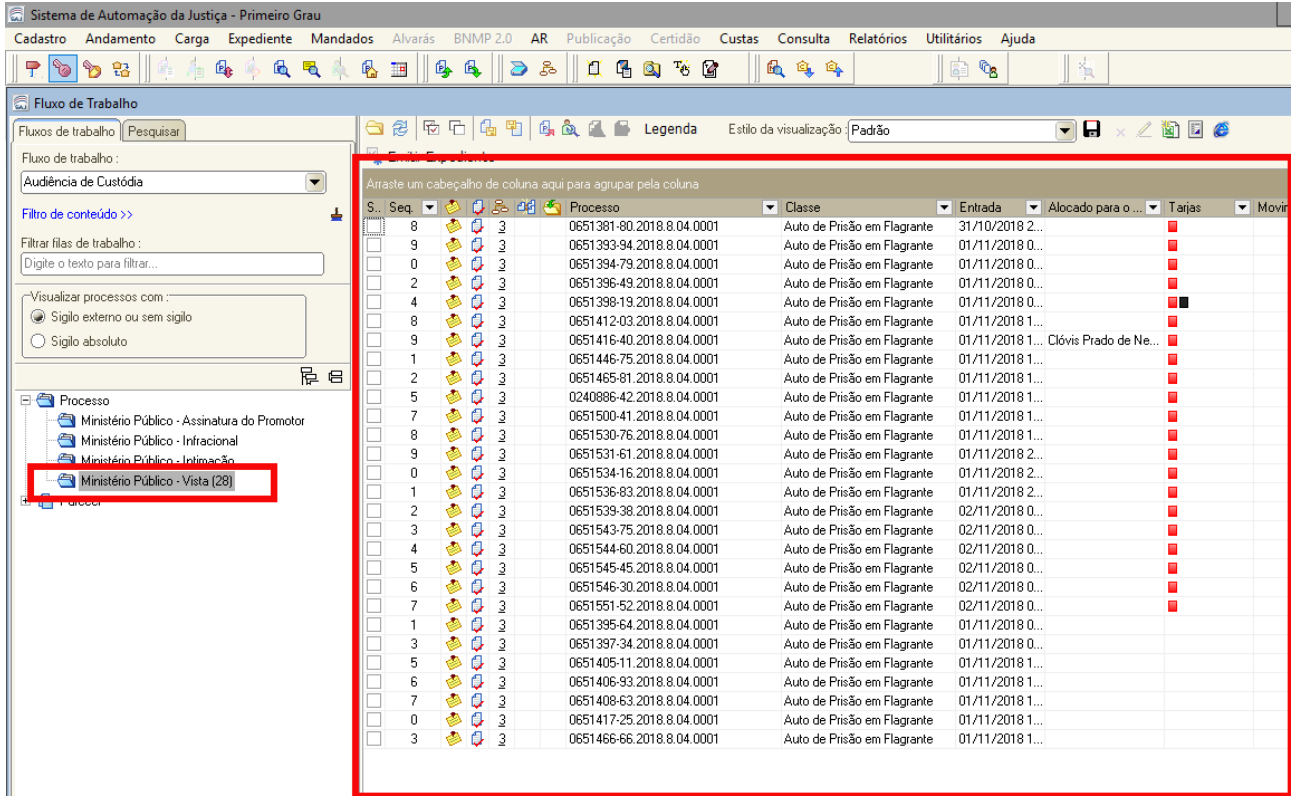

1.6 Sobre cada processo da fila (linha), se clica com o botão direito do mouse (atenção, nesta fila por padrão aparecem processos de diversas datas. Deve-se atentar para escolher a data do dia específico que se quer pesquisar):

Após clicar com o botão direito do mouse para surgir o menu, seleciona-se Visualizar Autos, conforme a figura.

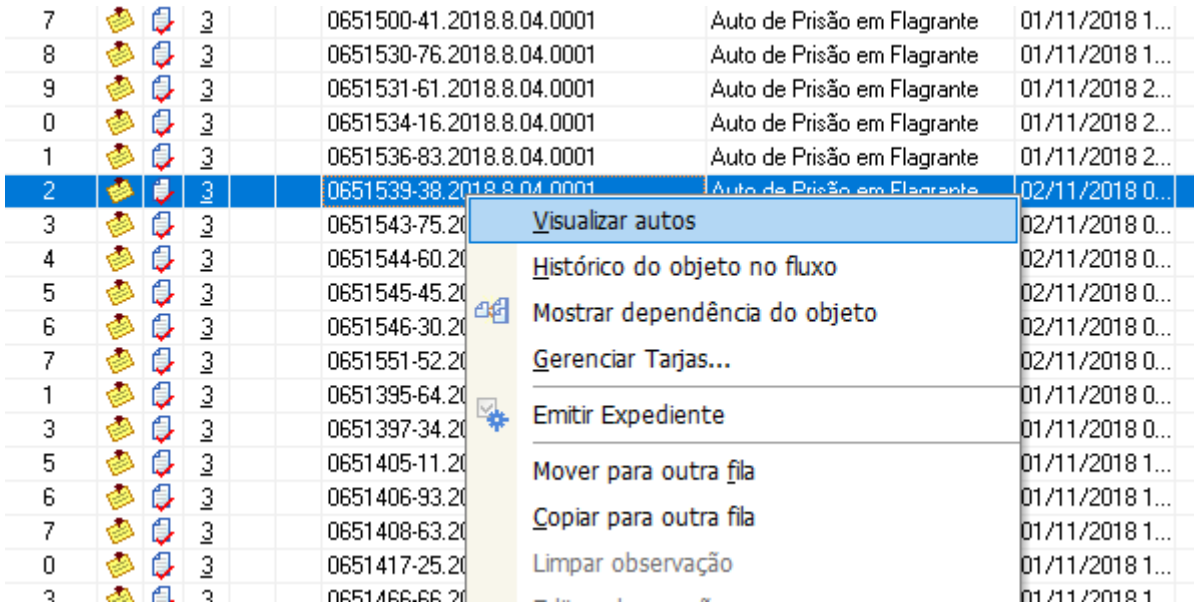

**Aqui se encerra o procedimento preliminar que é comum aos dois métodos de pesquisa.**

**Avancemos, iniciando pelo MÉTODO 01, que será utilizado quando a própria VARA de plantão já fez a coleta dos antecedentes criminais.**

**Nosso trabalho será copiar e colar estes dados para o Ofício que será remetido, VIA SEI, às Promotorias de Justiça onde o FLAGRADO já tem processos nos seguintes status: SUSPENSO, EM ANDAMENTO, EM GRAU DE RECURSO.**

# **MÉTODO 01**

### **2.0. Caso a Vara de Plantão junte aos autos os antecedentes criminais:**

2.1. Após clicar em Visualizar Autos, surgirá do lado esquerdo da tela um esquema com os documentos constantes dos Autos:

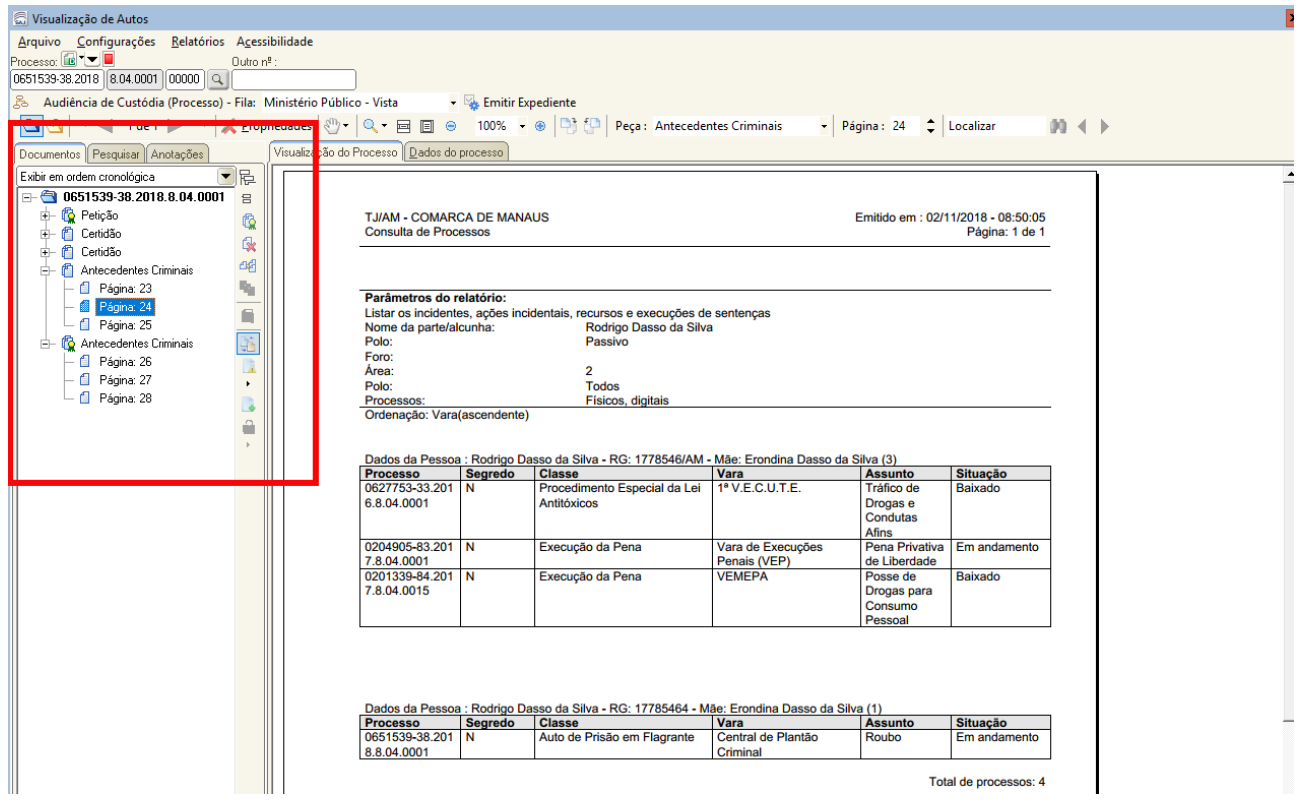

Deve-se clicar no(s) documento (s) ANTECEDENTES CRIMINAIS, que estão divididos em páginas. Numa, ou em mais de uma das referidas páginas, se verá documento semelhante ao que aparece na próxima figura:

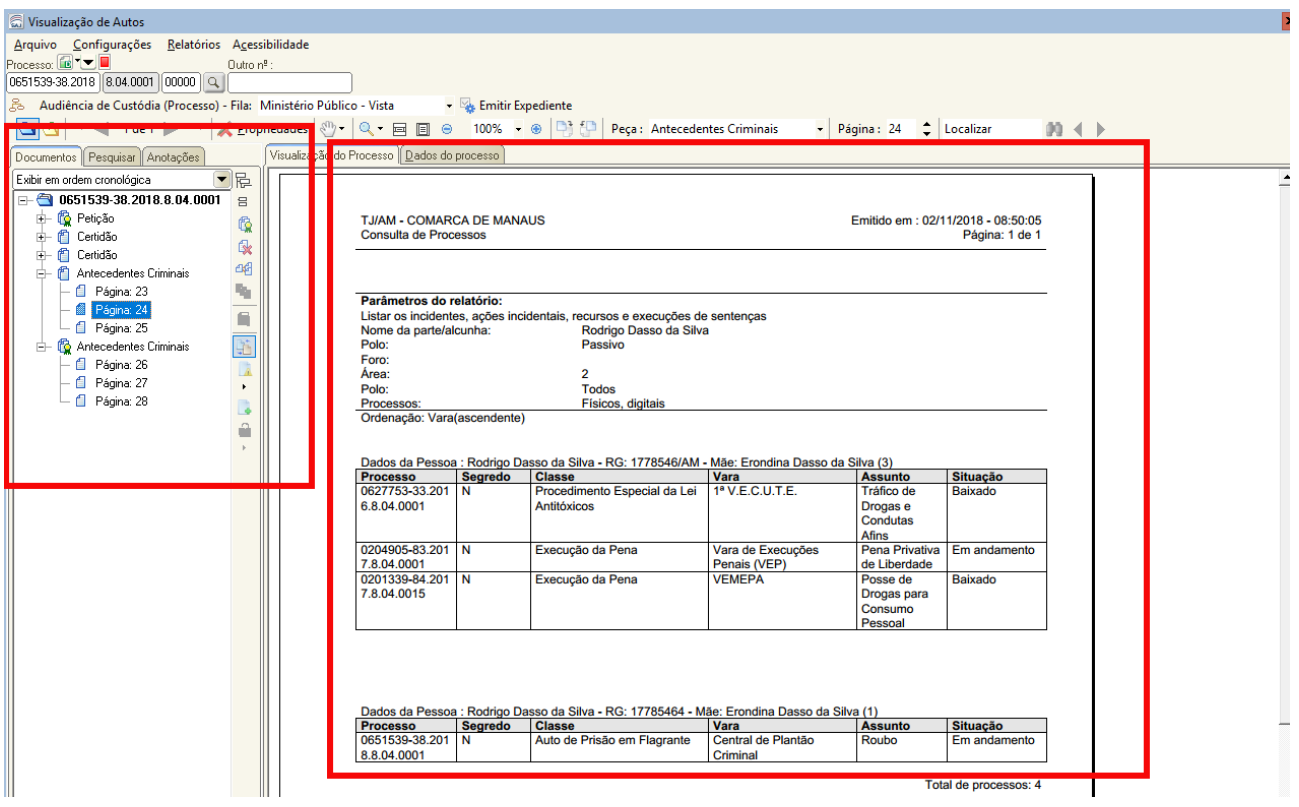

Do lado direito temos as informações relativas aos antecedentes criminais.

Dessa tabela que está no lado direito da citada figura, é que se extrairão os dados para o MEMORANDO **MEMORANDO Nº 75.2018.SUBADM.0240623.2018.015107.**

2.3. As informações preencherão o Memorando da maneira como segue na tabela abaixo (consta no expediente):

Assunto: comunicação de prisão em flagrante.

Cumprimento Vossa Excelência e, em atendimento ao MEMORANDO Nº 75.2018.SUBADM.0240623.2018.015107, encaminho a seguinte informação:

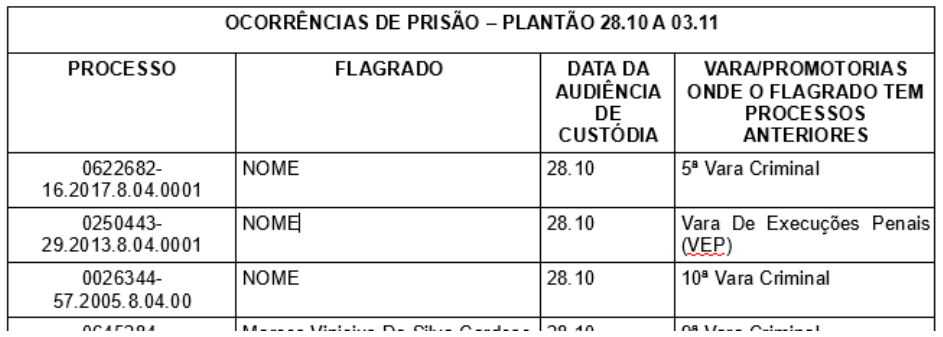

2.4 Atenção para o campo SITUAÇÃO na tabela dos antecedentes criminais, pois só nos interessam os status "Em andamento", "Suspenso" e "Em grau de Recurso". Quando o "Em andamento" aparecer junto com a Vara "Central de Plantão Criminal", também não interessa, pois esse processo é o atual, e não um antecedente.

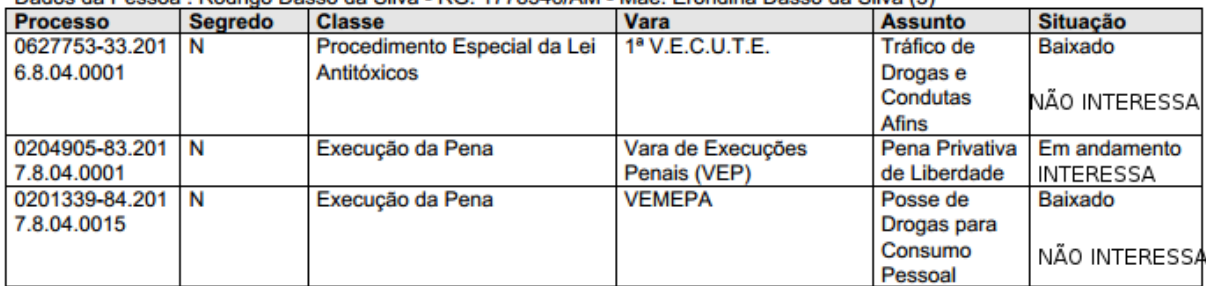

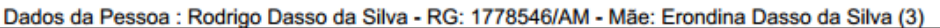

Dados da Pessoa : Rodrigo Dasso da Silva - RG: 17785464 - Mãe: Erondina Dasso da Silva (1)

| <b>Processo</b>                 | <b>Searedo</b> | <b>Classe</b>               | Vara                             | <b>Assunto</b> | <b>Situacão</b>               |
|---------------------------------|----------------|-----------------------------|----------------------------------|----------------|-------------------------------|
| 0651539-38.201 N<br>8.8.04.0001 |                | Auto de Prisão em Flagrante | l Central de Plantão<br>Criminal | Roubo          | Em andamento<br>NÃO INTERESSA |

Baixado: não interessa; Em andamento: interessa; Em andamento + Vara Central de Plantão Criminal: não interessa.

2.5 Para facilitar, o número do processo e o nome da pessoa podem ser COPIADOS usando-se este ícone do programa SAJ:

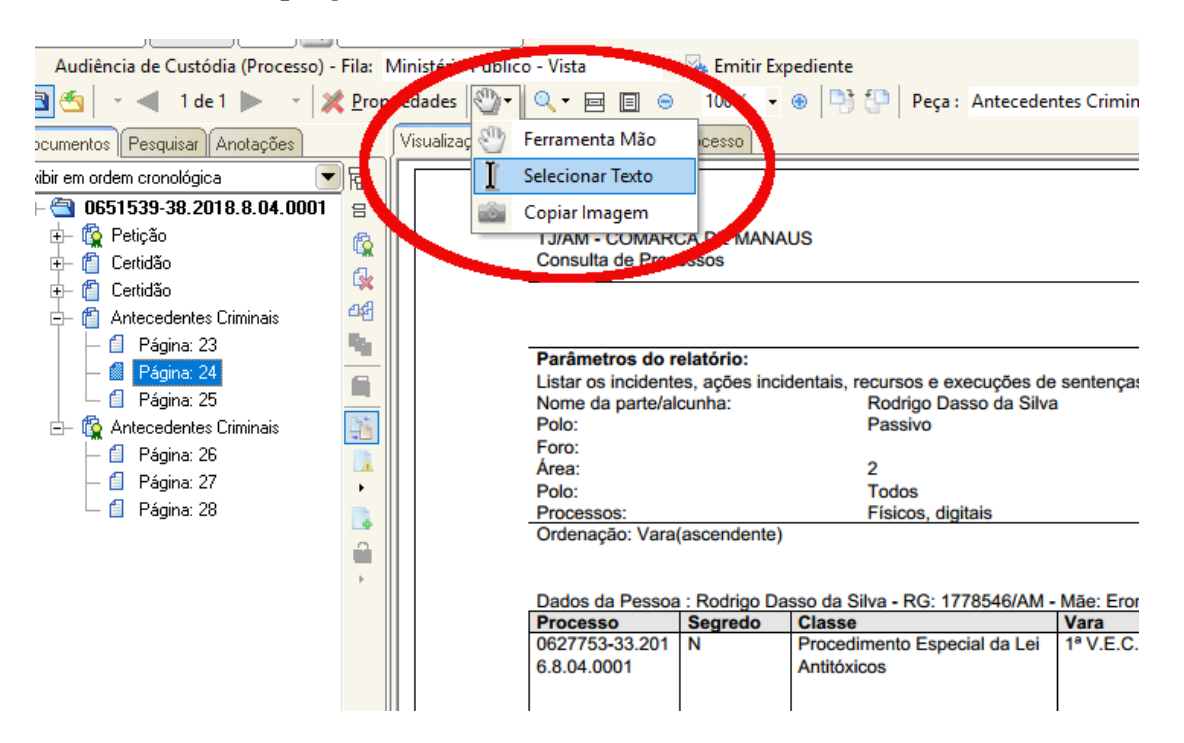

## **FIM DO MÉTODO 01**

LEMBRANDO: O método 01 é utilizado quando o cartório já teve o trabalho de juntar aos autos os antecedentes criminais.

# **MÉTODO 02**

O método 02 é usado quando a vara de plantão não juntou aos autos os antecedentes criminais.

Será necessário que busquemos esta informação no SAJ.

3.0 Lembre que deve-se estar na LOTAÇÃO Central de Plantão Criminal, e no Fluxo de Trabalho AUDIÊNCIA DE CUSTÓDIA. Para se chegar nestas áreas do programa, siga as orientações do tópico 01 deste tutorial.

3.1 Chegando na fila de Audiências de Custódia, deve-se atentar para a data que interessa. Em regra é a data do próprio dia em que se está cumprindo o plantão.

3.2 Sobre cada processo da fila (linha), se clica com o botão direito do mouse (atenção, nesta fila por padrão aparecem processos de diversas datas. Deve-se atentar para escolher a data do dia específico que se quer pesquisar):

Após clicar com o botão direito do mouse para surgir o menu, seleciona-se Visualizar Autos, conforme a figura.

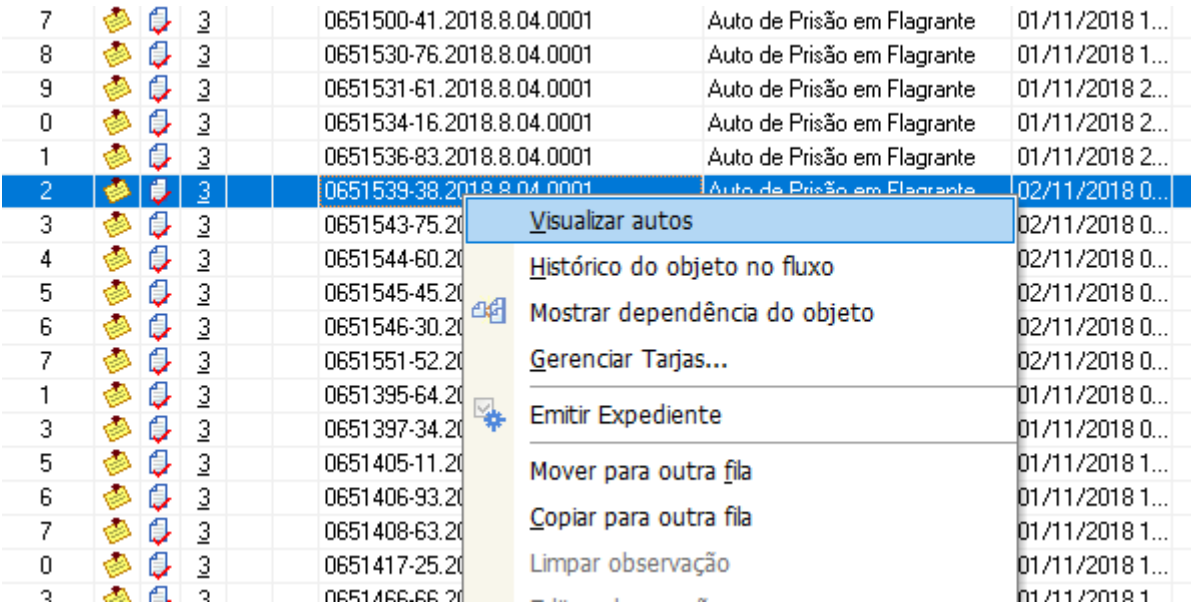

3.3 Sendo os autos visualizados, deve-se procurar o nome do FLAGRADO, que pode ser buscado na guia DADOS DO PROCESSO:

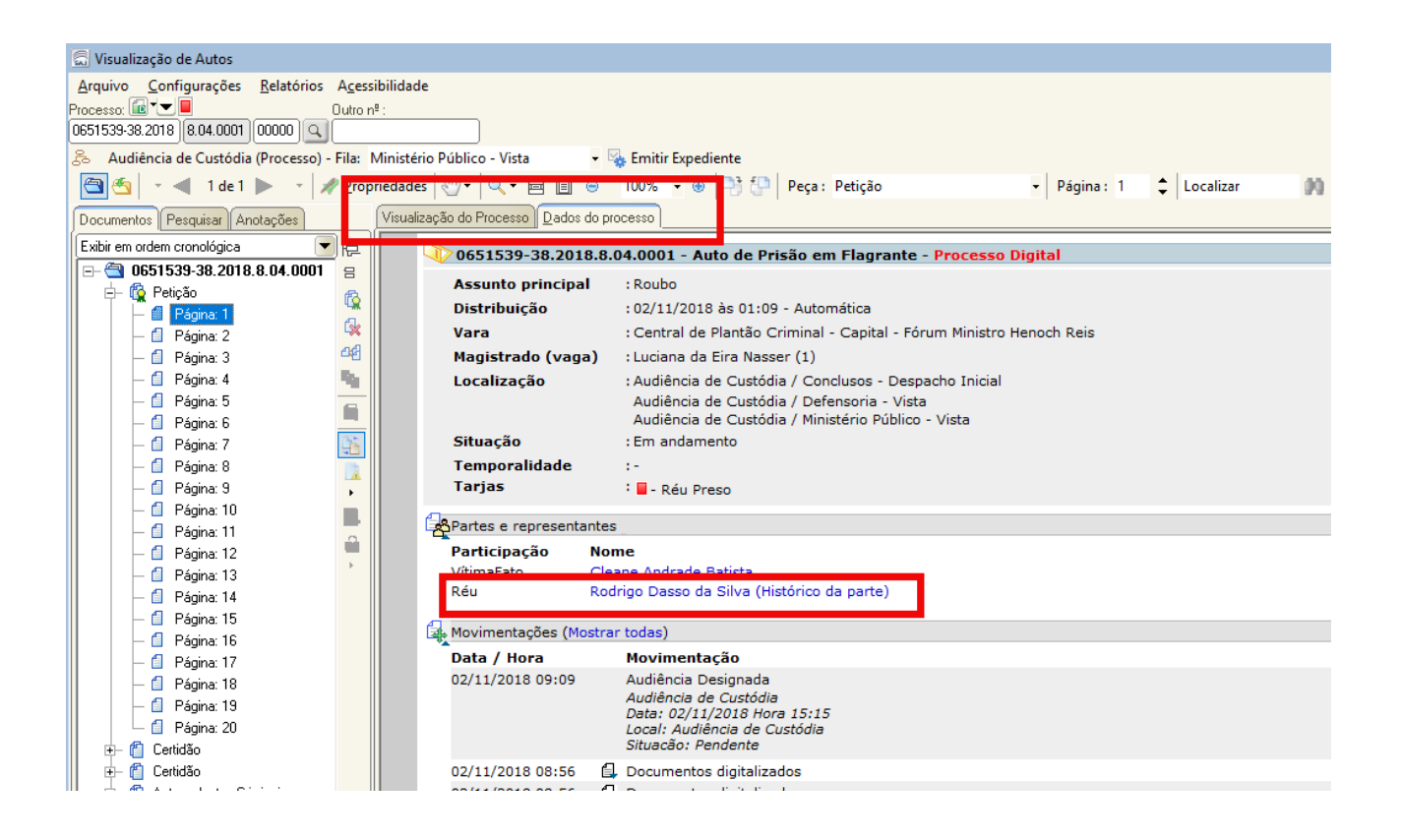

Atenção, pois pode haver mais de um FLAGRADO/RÉU. Se houver mais de um, deve-se clicar em MOSTRAR TODOS, para se acessar todos os réus.

3.4 Tendo sido copiado o nome do RÉU, deve-se pesquisar seus antecedentes criminais. Para isso, se clica no ícone CONSULTA DE PROCESSOS BÁSICA, que fica na tela principal do SAJ (é uma LUPA em cima de um PAPEL BRANCO):

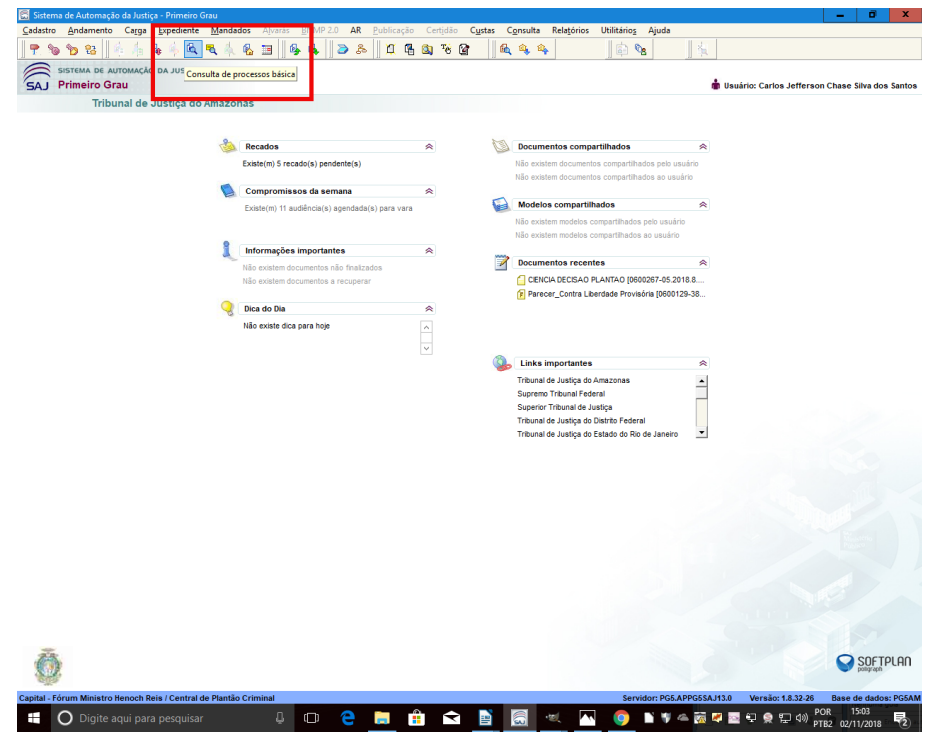

### Surgirá a tela CONSULTA DE PROCESSOS BÁSICA:

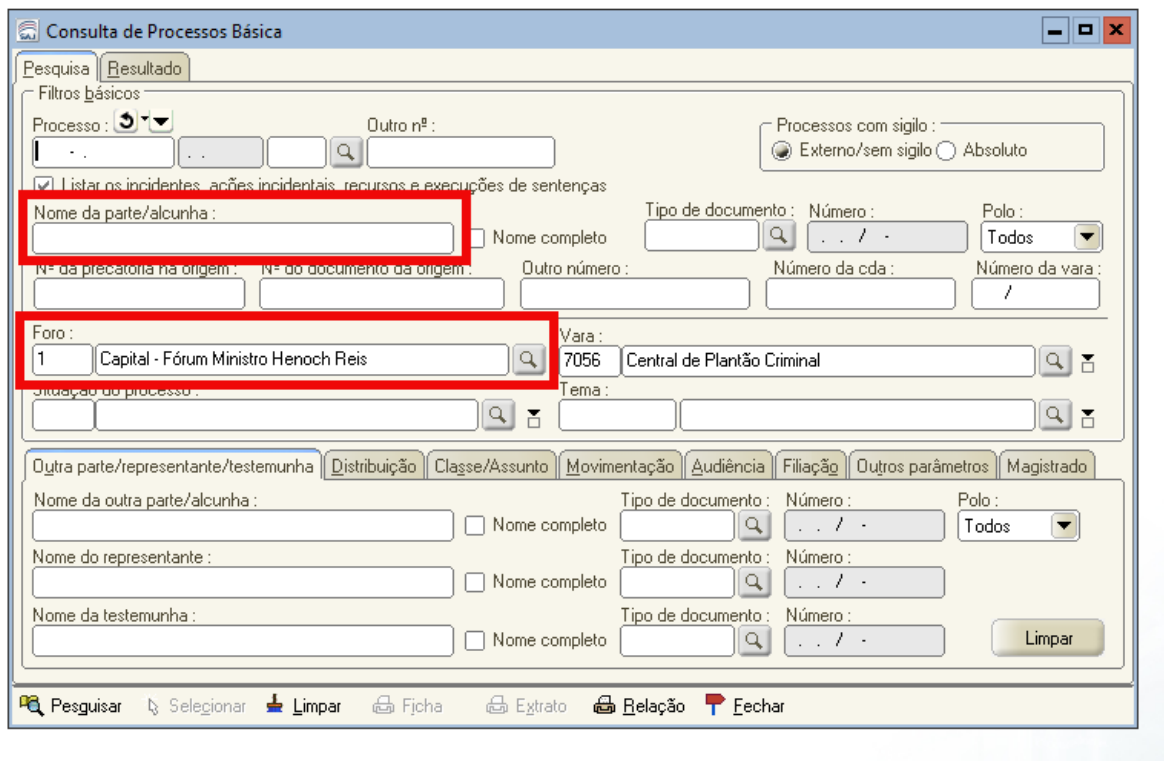

Nesta tela, se lançará o nome do FLAGRADO no campo NOME DA PARTE/ALCUNHA.

E, muito importante, o campo FORO deve ser preenchido com o número 0, em seguida, aperta-se a tecla TAB (Fixa) do teclado, a fim de que este campo esteja vazio.

3.5 Após se lançar o nome do FLAGRADO, e zerar-se o campo foro, clica-se em PESQUISAR:

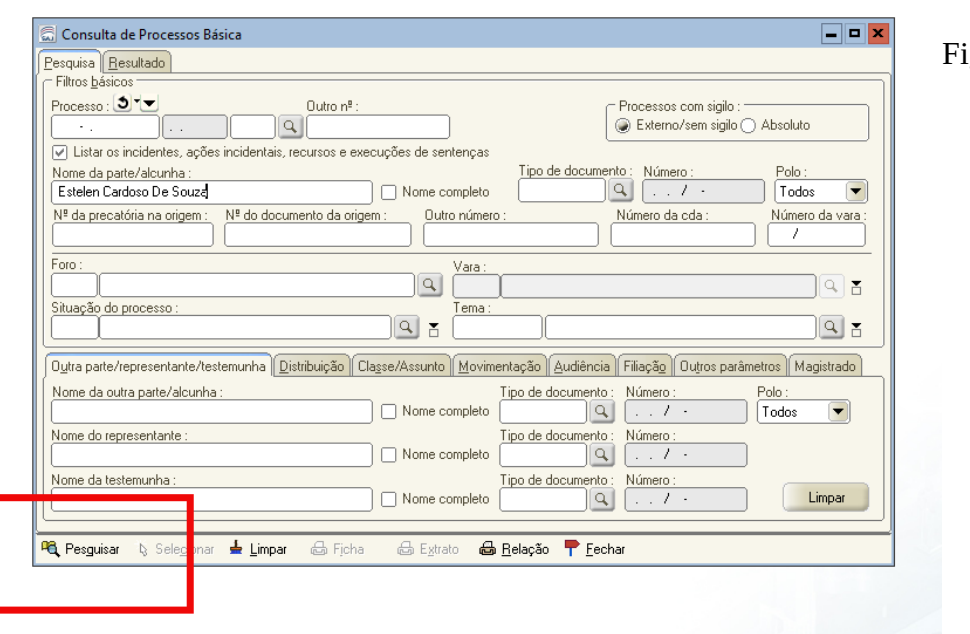

gura 15

Como resultado desta pesquisa, surgirá tabela com os antecedentes criminais do FLAGRADO.

Preenche-se então a tabela do **MEMORANDO Nº 75.2018.SUBADM.0240623.2018.015107**, com os antecedentes do FLAGRADO, segundo as orientações do item 2.4 deste tutorial.

Caso as figuras estejam pequenas, basta dar um ZOOM no Writer, que a visualização ficará fácil.

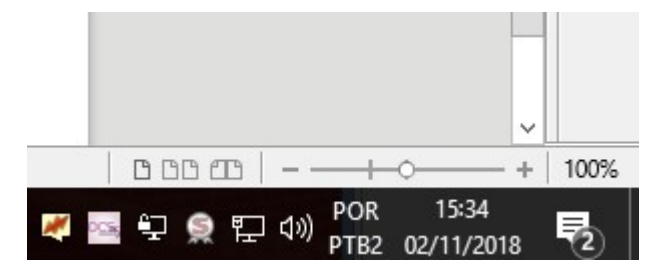

Sucesso, e bom plantão !

Qualquer dúvida, basta chamar o ATJ Almério, que ele virá *in loco* esclarecer.